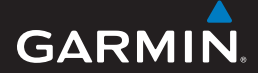

owner's manual

# **EDGE® 605/705** GPS-ENABLED BIKE COMPUTER

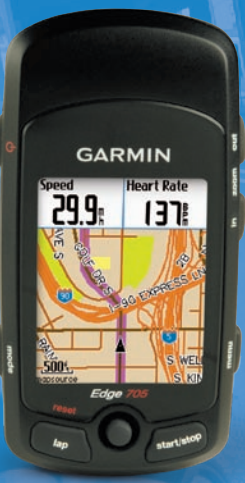

#### © 2009 Garmin Ltd. or its subsidiaries

Garmin International, Inc. 1200 East 151st Street, Olathe, Kansas 66062, USA Tel. (913) 397.8200 or (800) 800.1020 Fax (913) 397.8282 Garmin (Europe) Ltd. Liberty House, Hounsdown Business Park, Southampton, Hampshire, SO40 9RB UK Tel. +44 (0) 870.8501241 (outside the UK) 0808 2380000 (within the UK) Fax +44 (0) 870.8501251 Garmin Corporation No. 68, Jangshu 2nd Road, Shijr, Taipei County, Taiwan Tel. 886/2.2642.9199 Fax 886/2.2642.9099

All rights reserved. Except as expressly provided herein, no part of this manual may be reproduced, copied, transmitted, disseminated, downloaded or stored in any storage medium, for any purpose without the express prior written consent of Garmin. Garmin hereby grants permission to download a single copy of this manual onto a hard drive or other electronic storage medium to be viewed and to print one copy of this manual or of any revision hereto, provided that such electronic or printed copy of this manual must contain the complete text of this copyright notice and provided further that any unauthorized commercial distribution of this manual or any revision hereto is strictly prohibited.

Information in this document is subject to change without notice. Garmin reserves the right to change or improve its products and to make changes in the content without obligation to notify any person or organization of such changes or improvements. Visit the Garmin Web site (<www.garmin.com>) for current updates and supplemental information concerning the use and operation of this and other Garmin products.

Garmin® is a trademark of Garmin Ltd. or its subsidiaries, registered in the USA and other countries. Garmin Training Center®, Auto Pause®, Auto Lap®, Virtual Partner®, Edge®, Garmin Connect™, GSC™10, Dynastream™, ANT™, and ANT+Sport™ are trademarks of Garmin Ltd. or its subsidiaries. These trademarks may not be used without the express permission of Garmin.

microSD™ is a trademark of The SD Card Association. Windows® is a registered trademark of Microsoft Corporation in the United States and/or other countries. Mac® is a registered trademark of Apple Computer, Inc. Other trademarks and trade names are those of their respective owners.

March 2009 Part Number 190-00813-00 Rev. D Printed in Taiwan

## **Preface**

<span id="page-2-0"></span>Thank you for purchasing the Garmin® Edge® 605/705 bike computer.

**WARNING**: Always consult your physician before you begin or modify any exercise program. See the *Important Safety and Product Information* guide in the product box for product warnings and other important information.

## **Product Registration**

Help us better support you by completing our online registration today. Go to <http://my.garmin.com>. Keep the original sales receipt, or a photocopy, in a safe place.

## **Contact Garmin**

Contact Garmin Product Support if you have any questions while using your Edge. In the USA, go to <www.garmin.com/support>, or contact Garmin USA by phone at (913) 397-8200 or (800) 800-1020.

In the UK, contact Garmin (Europe) Ltd. by phone at 0808 2380000.

In Europe, go to [www.garmin.com](www.garmin.com/support) [/support](www.garmin.com/support) and click **Contact Support** for in-country support information, or contact Garmin (Europe) Ltd. by phone at +44 (0) 870.8501241.

## **Free Garmin Software**

Go to <www.garmin.com/edge>to download the Garmin Connect™ Web-based software or the Garmin Training Center® computer software. Use this software to store and analyze your ride data.

#### *Edge 605/705 Owner's Manual*

## **Table of Contents**

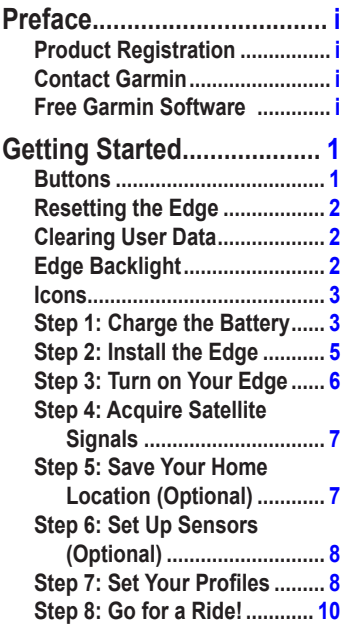

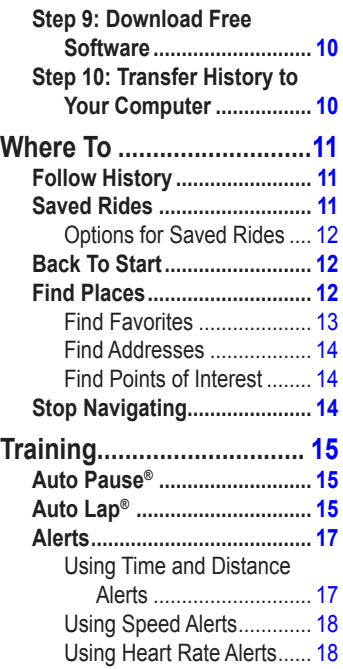

#### *ii Edge 605/705 Owner's Manual*

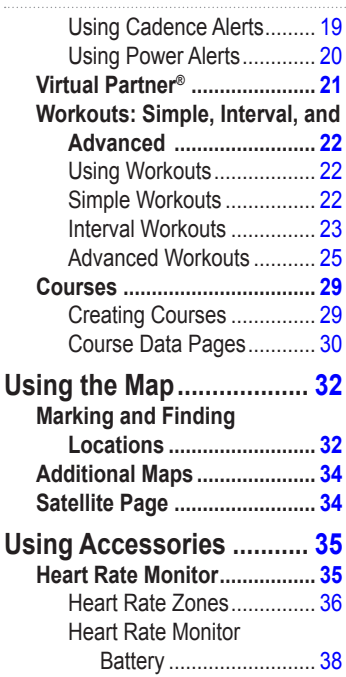

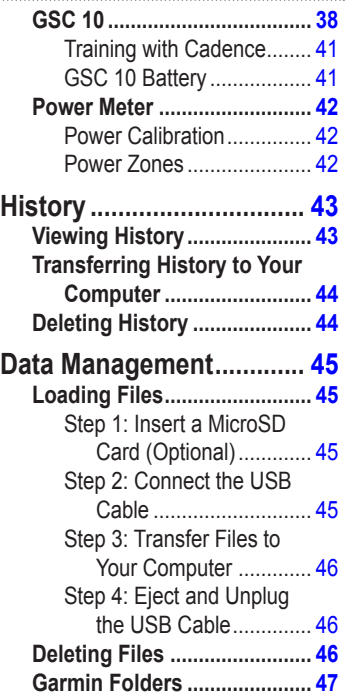

#### *Edge 605/705 Owner's Manual iii*

**PREFACE** 

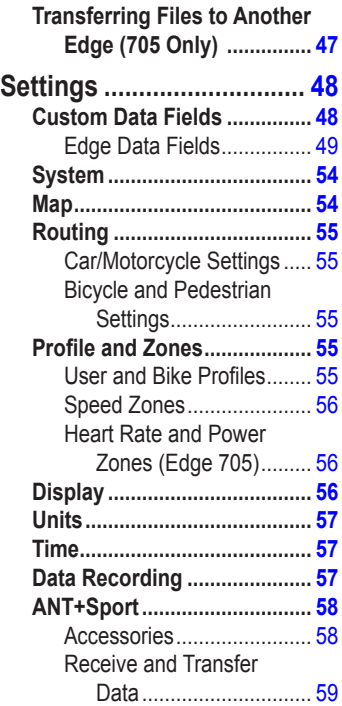

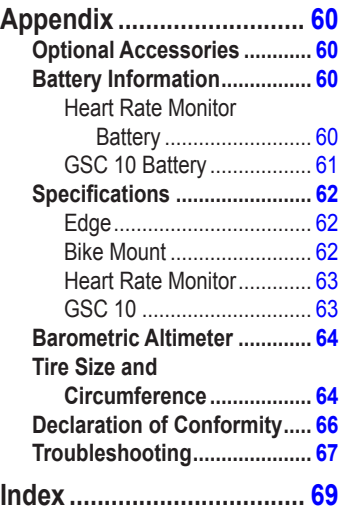

#### *iv Edge 605/705 Owner's Manual*

## <span id="page-6-0"></span>**Getting Started**

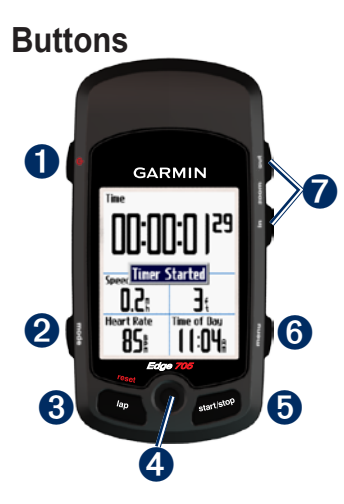

## ➊ **power**

- Press and hold to turn the Edge on/off.
- Press to turn the backlight on/off. •

## ➋ **mode**

- Press to return to the previous page. •
- Press and hold to switch bike profiles.

## ➌ **reset/lap**

- Press and hold to reset the timer. •
- Press to create a new lap. •

## ➍ **thumb stick/enter**

- Move the thumb stick to scroll through menus, options, and data fields. •
- Press in the thumb stick to select options and to acknowledge messages.

#### *Edge 605/705 Owner's Manual*

## <span id="page-7-0"></span>**GETTING STARTED**

## ➎ **start/stop**

Press to start/stop the timer.

## ➏ **menu**

- Press to open the menu page. •
- Press and hold to lock/unlock the Edge buttons. •

## ➐ **in/out**

Press to zoom in/out on the map page and the altimeter page.

## **Resetting the Edge**

If your Edge is locked up/frozen, press **mode** and **reset/lap** simultaneously to reset the Edge. This does not erase any of your data or settings.

## **Clearing User Data**

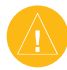

**Caution:** This deletes all user-entered information.

- 1. Turn off the Edge.
- 2. Press and hold **mode** and until the message appears.
- 3. Select **Yes** to clear all user data.

## **Edge Backlight**

Press  $\left(\cdot\right)$  to turn on the backlight. Use the thumb stick to adjust the backlight level.

## <span id="page-8-0"></span>**Icons**

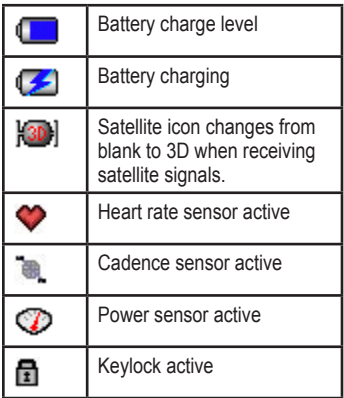

## **Step 1: Charge the Battery**

**WARNING**: This product contains a lithium-ion battery. See the *Important Safety and Product Information* guide in the product box for important battery safety information.

The Edge is powered by a built-in lithium-ion battery that you can recharge using the AC charger included in the product box. You can also charge the Edge using the USB cable and your computer. Charge the Edge for at least three hours before you begin using it.

#### *Edge 605/705 Owner's Manual*

#### **GETTING STARTED**

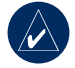

**NOTE:** To prevent corrosion, thoroughly dry the mini-USB port, weather cap, and surrounding area before charging or connecting to a computer.

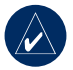

**TIP:** The Edge will not charge when outside the temperature range of 32°F–122°F (0°C–50°C).

### **To charge the Edge:**

- 1. On the back of the Edge, pull up the weather cap from the mini-USB port.
- 2. Plug the mini-USB end of the AC or USB cable into the mini-USB port on the back of the Edge.

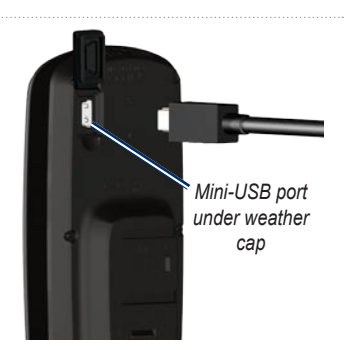

3. Plug the other end into a standard wall outlet (AC) or an available USB port on your computer (USB).

A fully charged battery can run for approximately 15 hours before it must be recharged. For more battery information, see [page 62.](#page-67-1)

#### *Edge 605/705 Owner's Manual*

## <span id="page-10-0"></span>**Step 2: Install the Edge**

For the best GPS reception, position the bike mount so the front of the Edge is oriented toward the sky. You can install the bike mount on the stem or the handlebars. The stem installation (shown here) provides a more sturdy location. The optional wedge should be used under the mount for a better viewing angle.

#### **To install the Edge on your bike:**

1. Place the wedge on the bike stem or the handlebars, and then place the bike mount on the wedge. Make sure the release lever is on the left.

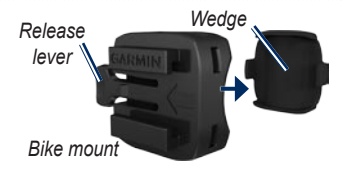

**For bars with a diameter less than 1 in (25.4 mm):** Place the additional rubber pad under the bike mount to increase the diameter of the bar. The rubber pad also prevents the mount from slipping. Continue with step 2.

- 2. Attach the bike mount securely using two cable ties.
- 3. Align the Edge with the bike mount so that the slots on the back of the unit are parallel with the rails on the mount.

#### *Edge 605/705 Owner's Manual*

### <span id="page-11-0"></span>**GETTING STARTED**

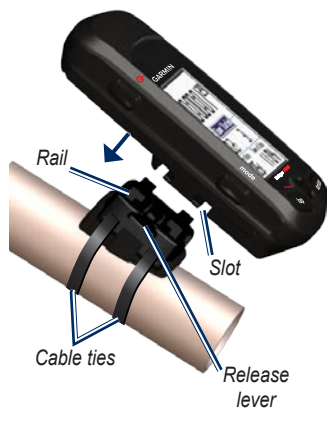

4. Slide the Edge to the left until it snaps into place.

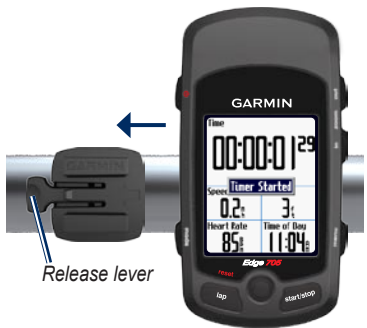

**Top View of the Edge Being Mounted on a Horizontal Bar**

### **To release the Edge:**

Press down on the release lever, and slide the Edge to the right.

## **Step 3: Turn on Your Edge**

Press and hold  $\bigcirc$  to turn on your Edge. Follow the on-screen configuration instructions.

#### *Edge 605/705 Owner's Manual*

## <span id="page-12-0"></span>**Step 4: Acquire Satellite Signals**

Before you begin using the Edge, you must acquire GPS satellite signals. It may take 30–60 seconds to acquire signals.

- 1. Go outdoors to an open area. For the best reception, make sure the front of the Edge is oriented toward the sky.
- 2. Wait while the Edge searches for satellites. Stand still in an open area, and do not begin moving until the locating satellite page disappears.

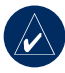

**NOTE:** To turn off the GPS receiver and use the Edge indoors, see [page 54.](#page-59-1)

## <span id="page-12-1"></span>**Step 5: Save Your Home Location (Optional)**

You can set a home location for the place you return to most often.

- 1. Press **menu** > select **Where To** > **Find Places** > **Favorites** > **Go Home**.
- 2. Follow the on-screen instructions.

#### *Edge 605/705 Owner's Manual*

## <span id="page-13-0"></span>**Step 6: Set Up Sensors (Optional)**

If your Edge included a heart rate monitor or GSC™ 10 speed and cadence sensor, the ANT+Sport™ sensors are already paired with your Edge. Press **menu**. The **and** and **a** icons stop flashing when the sensors are paired. If you purchased an accessory separately, see [page 58](#page-63-1). For instructions on using the heart rate monitor, see [page 35.](#page-40-1) For instructions on using the GSC 10, see [page 38.](#page-43-1)

## **Step 7: Set Your Profiles**

The Edge uses information that you enter about yourself and your bike to calculate accurate ride data.

### **To set your user profile:**

- 1. Press **menu** > select **Settings** > **Profile & Zones** > **User Profile**.
- 2. Enter your gender, birth date, and weight.

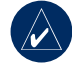

**TIP:** When finished selecting options or entering values on your Edge, press **mode** to exit the field or page.

#### *Edge 605/705 Owner's Manual*

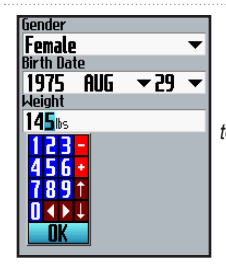

*Use the thumb stick to change the field values.*

**To set your bike profile:**

1. Press **menu** > select **Settings** > **Profile & Zones** > **Bike Profile**.

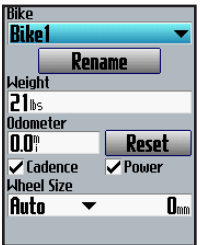

- 2. Select a bike profile. You can set up to three profiles.
- 3. Enter your bike information.
- 4. (Edge 705 only) If you have a GSC 10 speed and cadence sensor, select the **Cadence** check box. If you have a thirdparty power meter, select the **Power** check box. For more accessory information, see [pages 35–42.](#page-40-2)
- 5. In the **Wheel Size** field, select **Auto** to have the GSC 10 automatically detect your tire size using GPS data, or select **Custom** to enter your wheel size. For a table of sizes and circumferences, see [page 64.](#page-69-1)

#### *Edge 605/705 Owner's Manual*

### <span id="page-15-0"></span>**GETTING STARTED**

## **Step 8: Go for a Ride!**

- 1. Press **mode** to view the bike computer page.
- 2. Press **start** to start the timer.
- 3. After completing your ride, press **stop**.
- 4. Press and hold **lap/reset** to save your ride data and reset the timer.

## <span id="page-15-1"></span>**Step 9: Download Free Software**

- 1. Go to [www.garmin.com/edge.](www.garmin.com/edge)
- 2. Follow the on-screen instructions to download Garmin Training Center or Garmin Connect.

## **Step 10: Transfer History to Your Computer**

- 1. Plug the small end of the USB cable into the mini-USB port on the back of the Edge (under the weather cap).
- 2. Connect the larger end of the USB cable to an available USB port on your computer.
- 3. Open Garmin Connect or Garmin Training Center. Follow the upload instructions included with the software.

#### *10 Edge 605/705 Owner's Manual*

# **Where To**

<span id="page-16-0"></span>Use the Where To features to navigate rides from history, rides from an external source, back to your starting point, to Favorites, and to points of interest.

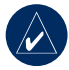

**NOTE:** You must start the timer to save your current ride to Edge history.

## **Follow History**

You can navigate any ride saved in your Edge history.

- 1. Press **menu** > select **Where To** > **Follow History**.
- 2. Select a ride from the list. The Edge calculates the route, including directions from your current location to the starting point of the ride.

## **Saved Rides**

You can also navigate a ride uploaded to your Edge from an external source. For example, you found a great trail ride on the Internet or another Edge owner created a route for you.

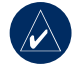

**NOTE:** Track or route files must be saved with the \*.gpx extension.

- 1. Upload the \*.gpx file to the Garmin\GPX folder on your Edge memory. For more information about uploading files to your Edge, see [pages](#page-50-1)  [45–47.](#page-50-1)
- 2. Press **menu** > select **Where To** > **Saved Rides**.
- 3. Select a ride from the list.
- 4. Select **Navigate**.

#### *Edge 605/705 Owner's Manual 11*

#### <span id="page-17-0"></span>Where To

## *Options for Saved Rides*

- 1. Press **menu** > select **Where To** > **Saved Rides**.
- 2. Select a ride from the list.
- 3. Select an option:
	- **Navigate**—start navigating the saved ride. **•**
	- **Map Setup**—view and edit the map settings. Select **Show on Map** to show the track on the map. Selecting more tracks to show on the map uses up more memory and may slow down some functions of your Edge. **•**
	- **Copy to Device**—copy the saved ride to the device memory. OR **•**

**Copy to Card**—copy the saved ride to your microSD card.

**Delete**—delete the saved ride from your device. To delete files from your microSD card, see [page](#page-51-1)  [46](#page-51-1). **•**

## **Back To Start**

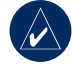

**NOTE:** You must start the timer in order to use the Back To Start feature.

After you have reached your destination or finished your ride, press **menu** > select **Where To** > **Back To Start**. The Edge navigates you back to your starting point.

## **Find Places**

You can search for saved waypoints (locations) and recent finds in your Favorites. With optional map data, you can also search for addresses and points of interest.

### *12 Edge 605/705 Owner's Manual*

## <span id="page-18-0"></span>*Find Favorites*

## **Go Home**

If you have not saved your home location yet, see [page 7.](#page-12-1) Press **menu** > select **Where To** > **Find Places** > **Favorites** > **Go Home**. The Edge automatically calculates your route home.

## **Recent Finds**

Your Edge stores the last 50 of your recent finds. The most recently viewed locations appear at the top of the list. Press **menu** > select **Where To** > **Find Places** > **Favorites** > **Recent Finds**.

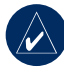

**NOTE:** You can save, edit, and delete from Recent Finds.

## **My Favorites**

1. Press **menu** > select **Where To** > **Find Places** > **Favorites** > **My Favorites**.

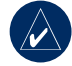

**TIP:** Use the on-screen keyboard to narrow the search. Select **OK** to view the entire list.

- 2. Select a place from the list.
- 3. Select **Go To**.

## **Edit My Favorites**

- 1. Press **menu** > select **Where To** > **Find Places** > **Favorites** > **My Favorites**.
- 2. Select a place from the list.
- 3. Edit the information as needed.
- 4. Press **mode** to exit.

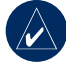

**NOTE:** Your changes are automatically saved when you exit this page.

### *Edge 605/705 Owner's Manual 13*

<span id="page-19-0"></span>Where To

#### **Delete My Favorites**

- 1. Press **menu** > select **Where To** > **Find Places** > **Favorites** > **My Favorites**.
- 2. Select **Delete**.
- 3. Select **Yes** to confirm.

### *Find Addresses*

- 1. Press **menu** > select **Where To** > **Find Places** > **Addresses**.
- 2. Enter the region, city, number, and street name.
- 3. Select an address from the list of matches.
- 4. Select **Go To**.

## *Find Points of Interest*

- 1. Press **menu** > select **Where To** > **Find Places**.
- 2. Select a category and a subcategory, if necessary.
- 3. Select a place from the list.
- 4. Select **Go To**.

## **Stop Navigating**

Press **menu** > select **Where To** > **Stop Navigation**.

## **Training**

<span id="page-20-0"></span>The Edge offers several training features and optional settings. Use your Edge to set goals and alerts, train with a Virtual Partner®, program workouts, and plan courses based on existing history.

## **Auto Pause®**

You can set the Edge to pause the timer automatically during your ride when you stop moving or your speed drops below a specified value. This setting is helpful if your course includes stop lights or other places where you need to slow down or stop.

When you turn on Auto Pause, the Edge stores any paused time as Rest Time and any paused distance as Rest Distance. To add these data fields to a custom page, see [page 48.](#page-53-1)

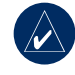

**NOTE:** Rest time and distance for Auto Pause are not stored in history.

## **Auto Lap®**

You can use Auto Lap to automatically mark the lap at a specific position or after you have traveled a specific distance. This setting is helpful for comparing your performance over different parts of a ride (every 10 miles or major hill, for example).

### **To set Auto Pause/Lap:**

- 1. Press **menu** > select **Training** > **Auto Pause/Lap**.
- 2. In the **Auto Timer Pause** field, select **When Stopped** or **Custom Speed** to enter a value.

#### *Edge 605/705 Owner's Manual 15*

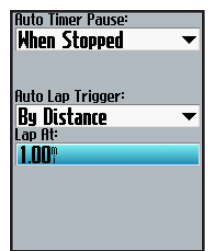

- 3. In the **Auto Lap Trigger** field, select **By Distance** to enter a value or **By Position** to choose an option:
	- **Lap Press Only**—triggers the lap counter each time you press **lap** and each time you pass any of those locations again. **•**
	- **Start And Lap**—triggers the lap counter at the GPS location where you press **start** and at any locations during the ride where you pressed **lap**. **•**

**Mark And Lap**—triggers the lap counter at a specific GPS location marked before the ride and at any locations during the ride where you pressed **lap**. **•**

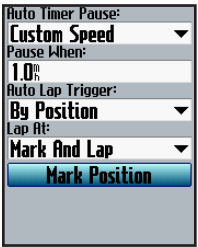

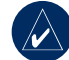

**NOTE:** During courses, use the **By Position** option to trigger laps at all of the lap positions marked in the course.

#### *16 Edge 605/705 Owner's Manual*

## <span id="page-22-0"></span>**Alerts**

Use Edge alerts to train toward certain time, distance, speed, heart rate, cadence, and power goals.

## *Using Time and Distance Alerts*

Time and distance alerts are useful for long workouts when you want to train for a certain amount of time or distance. When you reach your goal, the Edge beeps and displays a message.

### **To set a time or distance alert:**

1. Press **menu** > select **Training** > **Alerts** > **Time/Dist Alert**.

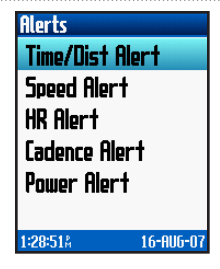

- 2. In the **Time Alert** field, select **Once** or **Repeat**.
- 3. Enter a time in the **Alert At** field.

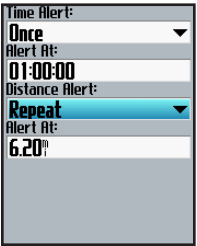

#### *Edge 605/705 Owner's Manual 17*

- <span id="page-23-0"></span>4. In the **Distance Alert** field, select **Once** or **Repeat**.
- 5. Enter a distance in the **Alert At** field.

### *Using Speed Alerts*

Speed alerts notify you if you exceed or drop below a custom speed setting during your ride.

The speed alert allows you to use speed zones stored in the Edge. For more information about speed zones, see [page 56.](#page-61-1)

### **To set a speed alert:**

- 1. Press **menu** > select **Training** > **Alerts** > **Speed Alert**.
- 2. In the **Fast Speed Alert** field, select a speed zone or select **Custom** to enter your own alert value.

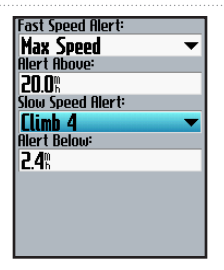

3. Repeat for the **Slow Speed Alert** field.

## *Using Heart Rate Alerts*

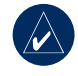

**NOTE:** To use heart rate alerts, you must have an Edge 705 and a heart rate monitor.

The heart rate alert notifies you if your heart rate exceeds or drops below a specific number of beats per minute (bpm). Heart rate alerts can also notify you if your heart rate exceeds or drops below a certain heart rate zone—a range of beats

### *18 Edge 605/705 Owner's Manual*

<span id="page-24-0"></span>per minute. The five commonly accepted heart rate zones can help you determine the intensity of your workout. For more about heart rate zones, see **page** 36.

#### **To set a heart rate alert:**

- 1. Press **menu** > select **Training** > **Alerts** > **HR Alert**.
- 2. In the **Max HR Alert** field, select a zone or select **Custom** to specify your own alert value. The maximum value allowed is 235 bpm.

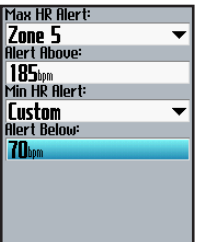

3. Repeat for the **Min HR Alert** field. The minimum value allowed is 35 bpm.

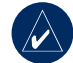

**NOTE:** When entering custom heart rate values, you must set the minimum and maximum alerts at least 5 bpm apart.

## *Using Cadence Alerts*

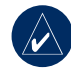

**NOTE:** To use cadence alerts, you must have an Edge 705 and a GSC 10.

The cadence alert notifies you if your cadence exceeds or drops below a specific number of revolutions of the crank arm per minute (rpm). For more information about training with cadence, see [page 41](#page-46-1).

#### *Edge 605/705 Owner's Manual 19*

### <span id="page-25-0"></span>**To set a cadence alert:**

- 1. Press **menu** > select **Training** > **Alerts** > **Cadence Alert**.
- 2. In the **Fast Cadence Alert** field, select **On**.
- 3. Enter a value in the **Alert Above** field. The maximum value allowed is 255.

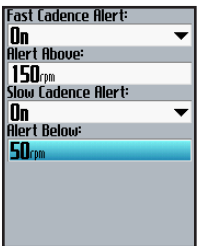

4. Repeat for the **Slow Cadence Alert** field. There minimum value is 0.

## *Using Power Alerts*

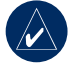

**NOTE:** To use power alerts, you must have an Edge 705 and a third-party power meter.

The power alert notifies you if your power level exceeds or drops below a specific value in watts or % FTP (functional threshold power). For more information about using thirdparty power meters, see [page 42](#page-47-1).

#### <span id="page-26-0"></span>**To set a power alert:**

- 1. Press **menu** > select **Training** > **Alerts** > **Power Alert**.
- 2. In the **Max PWR Alert** field, select a zone or select **Custom** to specify your own alert value.

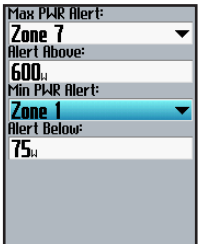

3. Repeat for the **Min PWR Alert** field.

## <span id="page-26-1"></span>**Virtual Partner®**

Your Virtual Partner is a unique tool designed to help you meet your training goals. The Virtual Partner competes with you during simple workouts and courses.

### **To see Virtual Partner data:**

- 1. Set up a simple workout or course.
- 2. Press **start**.
- 3. Press **enter** to view Virtual Partner data.

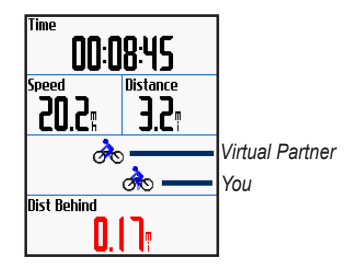

#### *Edge 605/705 Owner's Manual 21*

<span id="page-27-0"></span>**To turn off Virtual Partner:**  Press **menu** > select **Training** > **Virtual Partner** > **Off**.

## **Workouts: Simple, Interval, and Advanced**

Press **menu** > select **Training** >

**Workouts** to choose the type of workout right for you.

Simple and interval workouts are replaced each time you create a workout of the same type. You can save and edit advanced workouts. For information about transferring workouts to and from your Edge, see [page 10.](#page-15-1)

## *Using Workouts*

During your workout, press **mode** to see the workout data page. When you complete all steps in your workout, the "Workout Finished" message appears.

**To end a workout early:** Press **menu** > select **Training** > **Stop Workout**.

**To end an interval or advanced workout step early:** Press the **lap/reset** button.

## *Simple Workouts*

For simple workouts, enter your time, distance, or pace goals, and the Edge displays the Virtual Partner to help you achieve them. It is easy to set up one of the following simple workouts with your Edge:

- Distance and time •
- Time and speed •
- Distance and speed •

### *22 Edge 605/705 Owner's Manual*

#### <span id="page-28-0"></span>**To set up a simple workout:**

- 1. Press **menu** > select **Training** > **Workouts** > **Simple Workouts**.
- 2. Select the type of simple workout.
- 3. Enter values in the first and second fields. The third field is calcuated by the Edge.
- 4. Select **Done**.

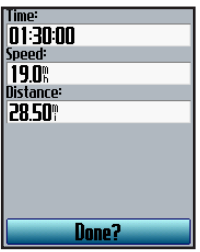

5. Press **start**.

## *Interval Workouts*

You can create interval workouts with your Edge based on the following criteria:

- Ride a certain distance and rest for a certain amount of time. •
- Ride for a certain distance and rest for a certain distance. •
- Ride for a certain amount of time and rest for a certain amount of time. •
- Ride for a certain amount of time and rest for a certain distance. •

### **To create an interval workout:**

1. Press **menu** > select **Training** > **Workouts** > **Interval**.

#### *Edge 605/705 Owner's Manual 23*

- 2. Select the type of interval workout.
- 3. Enter distance or time values into the appropriate fields.
- 4. In the **Reps** field, enter number of times you want to repeat each interval.
- 5. Select **Warmup & Cooldown**  (optional).
- 6. Select **Done**.

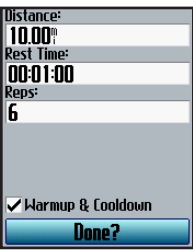

7. Press **start**.

If you selected **Warmup & Cooldown**, press **lap** at the end of your warmup lap to start your first interval. At the end of your last interval, the Edge automatically starts a cooldown lap. When you are finished cooling down, press **lap** to end your workout.

As you approach the end of each lap, an alarm sounds, and a message appears, counting down the time until a new lap begins. At any time during the interval workout, you can press **lap** to end a step early.

#### *24 Edge 605/705 Owner's Manual*

### <span id="page-30-0"></span>*Advanced Workouts*

Use the Edge to create and save advanced workouts that include goals for each workout step and varied distances, times, and rest laps. After you create and save a workout, you can use the Garmin Training Center or Garmin Connect to schedule the workout for a particular day. You can plan workouts in advance and store them on your Edge.

### **Creating Advanced Workouts**

Garmin recommends that you use the Garmin Training Center or Garmin Connect to create workouts and transfer them to your Edge. However, you can also create and save an advanced workout directly on your Edge. You cannot use the Edge to schedule workouts; you must use Garmin Training Center or Garmin Connect.

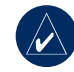

**NOTE:** If you create a workout on the Edge, be sure to transfer it to Garmin Training Center or Garmin Connect. Otherwise, the workout will be overwritten when you load workouts to the Edge.

**To create an advanced workout using the Edge:**

- 1. Press **menu** > select **Training** > **Workouts** > **Advanced** > **<Create New>**.
- 2. Enter a descriptive workout name in the top field (for example, 40KHILLS).
- 3. Select **1. Open No Target** > **Edit Step**.

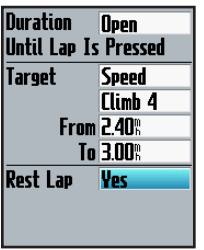

4. In the **Duration** field, select how long you want the step to last. If you select **Open**, you

can end the step during your workout by pressing **lap**.

5. In the **Target** field, select your goal during the step (**Speed**, **Heart Rate**, **Cadence**, **Power**, or **None**).

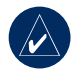

**NOTE:** Heart rate, cadence, and power targets are for the Edge 705 only.

- 6. (Optional) Select a target zone and range. For example, if your target is heart rate, select a heart rate zone or enter a custom range.
- 7. If this is a rest lap, select **Yes** in the **Rest Lap** field.
- 8. Press **mode** to continue.
- 9. To enter another step, select **<Add New Step>**. Then repeat steps 4–8.

### *26 Edge 605/705 Owner's Manual*

#### **To repeat steps:**

- 1. Select **<Add New Step>**.
- 2. In the **Duration** field, select **Repeat**.
- 3. In the **Back To Step** field, select the step you want to repeat.
- 4. In the **Number Of Reps** field, enter the number of repetitions.

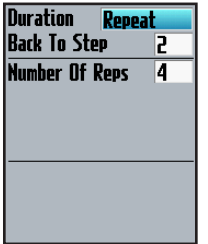

5. Press **mode** to continue.

### **Starting Advanced Workouts**

- 1. Press **menu** > select **Training** > **Workouts** > **Advanced**.
- 2. Select the workout.
- 3. Select **Do Workout**.
- 4. Press **start**.

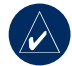

**NOTE:** Press enter to view more data.

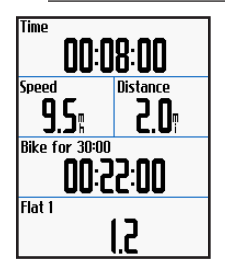

#### *Edge 605/705 Owner's Manual 27*

After you begin an advanced workout, the Edge displays each step of the workout, including the name of the step, the goal (if any), and current workout data. An audible alarm sounds when you are about to finish a workout step. A message appears, counting down the time or distance until a new step begins. At any time during the advanced workout, press **lap** to end a step early.

#### **Editing Advanced Workouts**

You can edit workouts within Garmin Training Center, Garmin Connect, or directly in the Edge. If you edit workouts in the Edge, your changes may be temporary. Garmin Training Center or Garmin Connect serve as the "master list" of advanced workouts: if you edit a workout in the Edge, the changes will be overwritten the next time you transfer workouts from Garmin Training Center or Garmin Connect. To make a permanent change to a workout, edit the workout in Garmin Training Center or Garmin Connect and then transfer it to your Edge.

### **To edit an advanced workout:**

- 1. Press **menu** > select **Training** > **Workouts** > **Advanced**.
- 2. Select the workout.
- 3. Select **Edit Workout**.
- 4. Select the step.
- 5. Select **Edit Step**.
- 6. Make any necessary changes, and press **mode** to continue.
- 7. Press **mode** to exit.

#### *28 Edge 605/705 Owner's Manual*

#### <span id="page-34-0"></span>**To delete an advanced workout:**

- 1. Press **menu** > select **Training** > **Workouts** > **Advanced**.
- 2. Select the workout.
- 3. Select **Delete Workout** > **Yes**.

## **Courses**

Another way you can use the Edge for custom training is to create and edit courses based on a previously recorded activity. You can follow the course trying to match or exceed previously set goals. You can also race against the Virtual Partner when training with courses. To turn on Virtual Partner, see [page 21.](#page-26-1)

## *Creating Courses*

Garmin recommends that you use Garmin Training Center or Garmin Connect to create courses and course points. Then you can transfer them to your Edge.

You can also create a course (without course points) on your Edge.

#### **To create a course on your Edge:**

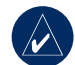

**NOTE:** You must have history with GPS track data saved to the Edge in order to create a new course.

- 1. Press **menu** > select **Training** > **Courses** > **<Create New>**.
- 2. From the list of rides, select a previous ride on which to base your course.

#### *Edge 605/705 Owner's Manual 29*

- <span id="page-35-0"></span>3. Enter a descriptive course name in the top field (for example, 44KTT).
- 4. Press **mode** to exit.

### **Adding Course Points**

You can mark course points, or places on your course that you want to remember, such as water stops or distance goals. You must use Garmin Training Center or Garmin Connect to add course points to any course.

### **To start a course:**

- 1. Press **menu** > select **Training** > **Courses**.
- 2. Select a course from the list.
- 3. Select **Do Course**.
- 4. Press **start**. History is recorded even if you are not on the course. The "Course Complete" message appears when you finish.

## *Course Data Pages*

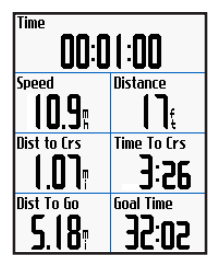

From the course page, press **mode** and **enter** to view additional course data including the course map, elevation graph, compass page, and Virtual Partner data.

### **Off Course Options**

You can include a warmup before you begin your course. Press **start** to begin the course, and then warm up as normal. Be sure to stay away from your course path as you warm up. When you are ready to begin, head toward your course. When you are on

#### *30 Edge 605/705 Owner's Manual*
any part of the course path, the Edge displays an "On Course" message.

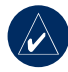

**NOTE:** As soon as you press **start**, your Virtual Partner starts the course and does not wait for you to finish a warmup.

If you stray away from the course, the Edge displays an "Off Course" message. Use the compass page or map page to find your way back to the course.

### **To end a course manually:** Press **menu** > select **Training** > **Stop Course**.

### **To edit a course name:**

- 1. Press **menu** > select **Training**  > **Courses**.
- 2. Select the course you want to change.
- 3. Select **Edit Course**.

### *Edge 605/705 Owner's Manual 31*

- 4. Edit the course name.
- 5. Press **mode** to exit.

### **To delete a course:**

- 1. Press **menu** > select **Training**  > **Courses**.
- 2. Select the course you want to delete.
- 3. Select **Delete Course**.
- 4. Select **Yes** to delete the course.
- 5. Press **mode** to exit.

### Using the Map

# **Using the Map**

**Warning**: See the *Important Safety and Product Information* guide in the product box for warnings regarding safe and proper map usage.

Press **mode** to view the map page. When you start the timer and begin to move, a tiny dotted line appears on the map, showing you exactly where you have traveled. This dotted line is called a track. Press **in/out** to zoom on the map. Move the thumb stick to view additional position data. You can also add custom data fields to the map page. See [page 48](#page-53-0).

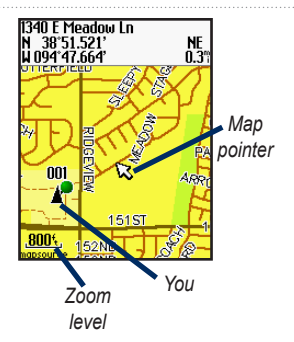

# **Marking and Finding Locations**

A location is a waypoint on the map that you can save as a Favorite. If you want to remember landmarks or return to a certain spot, mark the point on the map. The location appears on the map with a name and symbol. You can find, view, and return to locations at any time.

### *32 Edge 605/705 Owner's Manual*

### **To mark your current location:**

- 1. Go to a place where you want to mark a location.
- 2. Press **menu** > **Save Location**.
- 3. Select a symbol, and enter a descriptive name.
- 4. Make other changes as necessary, and select **OK**.

### **To mark a known location using coordinates:**

- 1. Press **menu** > **Save Location**.
- 2. Use the on-screen keyboard to enter the coordinates and elevation.
- 3. Make other changes as necessary, and select **OK**.

### **To mark a location on the map:**

- 1. Press **mode** to access the map page.
- 2. Use the thumb stick to move the map pointer to the location you want to save.
- 3. Press **enter**.
- 4. Select **Yes** to save the waypoint.
- 5. Select a symbol, and enter a descriptive name.

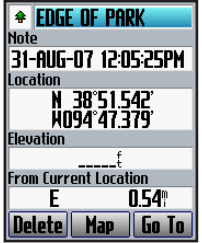

6. Press **mode** to continue.

### *Edge 605/705 Owner's Manual 33*

## Using the Map **Additional Maps**

To purchase preloaded maps on microSD cards, go to [http://buy](http://buy.garmin.com) [.garmin.com](http://buy.garmin.com) or contact your Garmin dealer. To determine the versions of the maps that are loaded on your Edge, press **menu** > select **Settings** > **Map**.

# **Satellite Page**

The satellite page displays information about the GPS signals the Edge is currently receiving. Press **menu** > select **Satellite**.

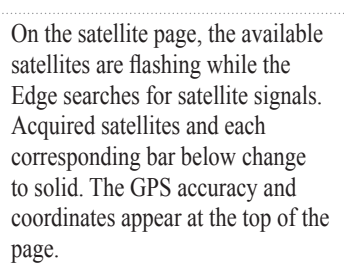

For more information about GPS, go to [www.garmin.com/aboutGPS.](www.garmin.com/aboutGPS)

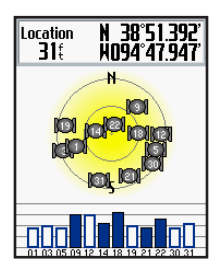

*34 Edge 605/705 Owner's Manual*

<span id="page-40-0"></span>This section describes accessories that are compatible with the Edge 705:

- Heart rate monitor •
- GSC 10 speed and cadence sensor •
- Power meter •

For information about purchasing additional accessories, go to [http://buy.garmin.com.](http://buy.garmin.com)

# <span id="page-40-1"></span>**Heart Rate Monitor**

The heart rate monitor is on standby and ready to send data. Wear the heart rate monitor directly on your skin, just below your breastplate. It should be snug enough to stay in place during your ride.

- 1. Push one tab on the strap through the slot in the heart rate monitor. Press the tab down.
- 2. Wet both electrodes on the back of the heart rate monitor

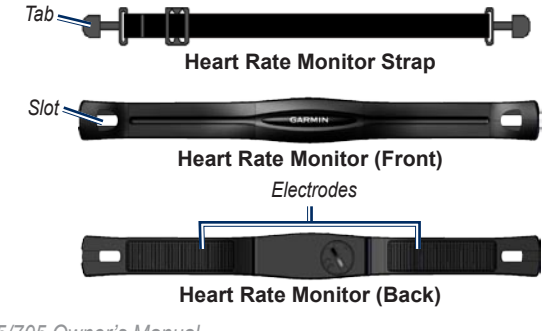

### *Edge 605/705 Owner's Manual 35*

to create a strong connection between your chest and the transmitter.

3. Wrap the strap around your chest and attach it to the other side of the heart rate monitor.

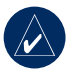

**NOTE:** The Garmin logo should be right-side up.

- 4. Turn on the Edge and bring it within range (3 m) of the heart rate monitor. The heart rate icon appears on the menu page.
- 5. To customize data fields, see [page 48.](#page-53-0)
- 6. If heart rate data does not appear or if you have erratic heart rate data, you may have to tighten the strap on your chest or warm up for 5–10 minutes. If the problem persists, you may have to pair the sensors. See [page 58](#page-63-0).

# *Heart Rate Zones*

Press **menu** > select **Settings** > **Profile & Zones** > **HR Zones**.

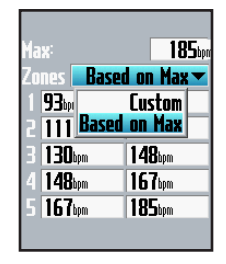

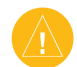

**CAUTION: Consult your** physician to specify heart rate zones/targets that are appropriate for your fitness level and health condition.

Many athletes are using heart rate zones to measure and increase their cardiovascular strength and improve their level of fitness. A heart rate zone is a set range of heartbeats per

## *36 Edge 605/705 Owner's Manual*

<span id="page-42-0"></span>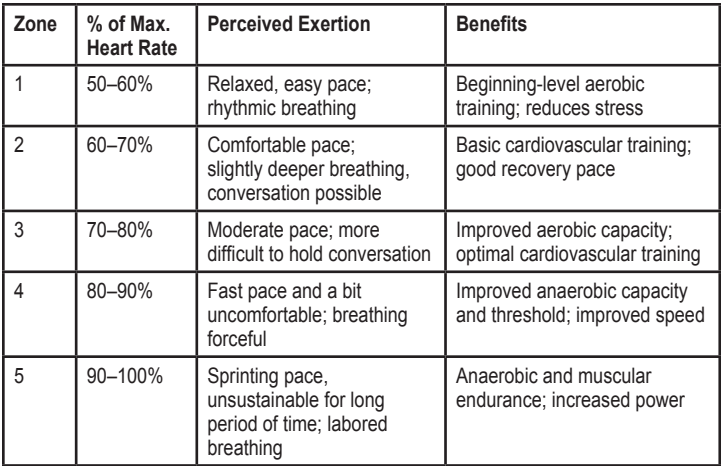

minute. The five commonly accepted heart rate zones are numbered from 1–5 according to increasing intensity. Generally, heart rate zones are calculated based on percentages of your maximum heart rate.

### **How Do Heart Rate Zones Affect Your Fitness Goals?**

Knowing your heart rate zones can help you measure and improve your fitness by understanding and applying these principles:

### *Edge 605/705 Owner's Manual 37*

- Your heart rate is a good measure of exercise intensity. •
- Training in certain heart rate zones can help you improve cardiovascular capacity and strength. •
- Knowing your heart rate zones can prevent you from overtraining and decrease your risk of injury.

If you know your maximum heart rate, you can enter it and allow the Edge to calculate your heart rate zones based on the percentages shown in the table on [page 37.](#page-42-0) If you do not know your maximum heart rate, use one of the calculators available on the Internet.

# *Heart Rate Monitor Battery*

For battery information, see [page 60.](#page-65-0)

# **GSC 10**

Your Edge 705 is compatible with the GSC 10 speed and cadence sensor for bikes. Cadence data from the GSC 10 is always recorded. If there is no GSC 10 paired, GPS data is used to calculate the speed and distance.

Both magnets must be aligned with their respective indication lines for the Edge to receive data.

## **To install the GSC 10:**

- 1. Place the GSC 10 on the rear chain stay (on the side opposite the drive train). Loosely attach the GSC 10 using two cable ties.
- 2. Attach the pedal magnet to the crank arm using the adhesive mount and a cable tie. The pedal magnet must be within 5 mm of the GSC 10, and the indication line on the

## *38 Edge 605/705 Owner's Manual*

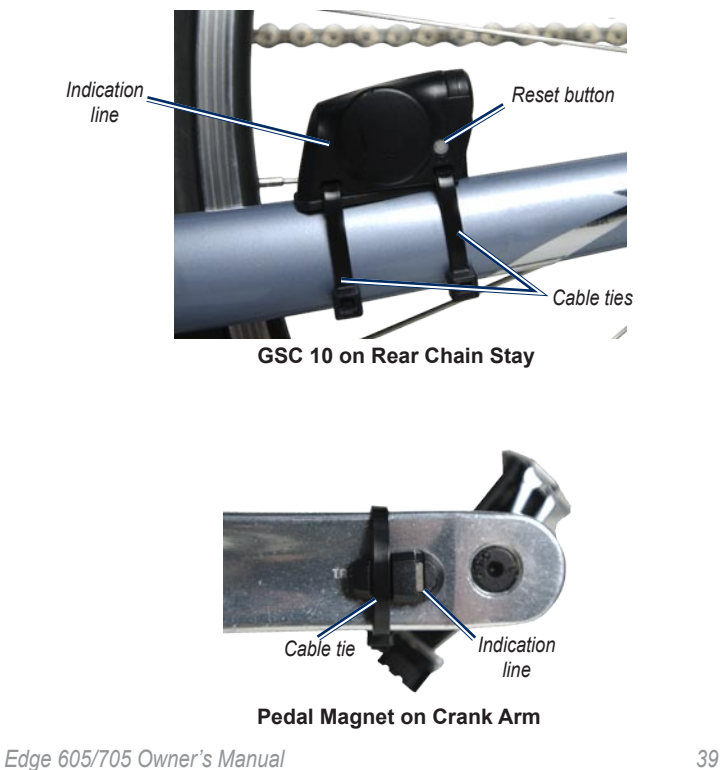

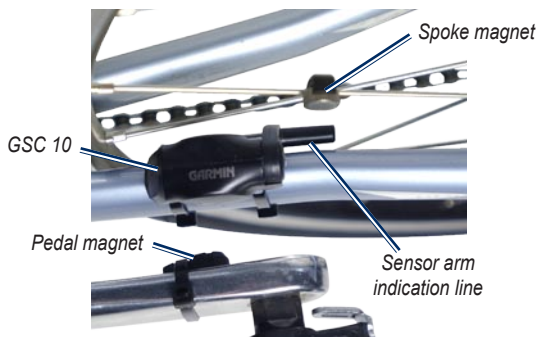

### **GSC 10 and Magnet Alignment**

pedal magnet must line up with the indication line on the GSC 10.

3. Unscrew the spoke magnet from the plastic piece. Place the spoke in the groove of the plastic piece and tighten slightly. The magnet can face away from the GSC 10 if there is not enough room between the sensor arm and the spoke.

The magnet must be aligned with the sensor arm indication line.

4. Loosen the screw on the sensor arm and move it to within 5 mm of the spoke magnet. You can also tilt the GSC 10 closer to either magnet for improved alignment.

### *40 Edge 605/705 Owner's Manual*

5. Press the **Reset** button on the GSC 10. The LED turns red, then green. Pedal to test the sensor alignment. The red LED blinks each time the crank arm passes the sensor, and the green LED blinks each time the wheel magnet passes the sensor arm.

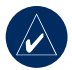

**note:** The LED blinks for the first 60 passes after a reset. Press **Reset** again if you require additional passes.

6. When everything is aligned and working correctly, tighten the cable ties, sensor arm, and spoke magnet.

*Training with Cadence*

Cadence is your rate of pedaling or "spinning" measured by the number of revolutions of the crank arm per minute (rpm). There are two sensors on the GSC 10: one for cadence and one for speed.

For information about cadence alerts, see [page 19.](#page-24-0)

For information about speed zones, see [page 56.](#page-61-0)

## *GSC 10 Battery*

For GSC 10 battery information, see [page 61.](#page-66-0)

### *Edge 605/705 Owner's Manual 41*

# <span id="page-47-0"></span>**Power Meter**

For a list of third-party power meters that are compatible with the Edge 705, go to [www.garmin](www.garmin.com/edge) [.com/edge](www.garmin.com/edge).

# *Power Calibration*

Press **menu** > select **Settings** > **ANT+Sport** > **Accessories** > **Calibrate Power**.

For calibration instructions specific to your power meter, refer to the manufacturer's instructions and <www.garmin.com/edge>.

# *Power Zones*

Press **menu** > select **Settings** > **Profile & Zones** > **Power Zones**.

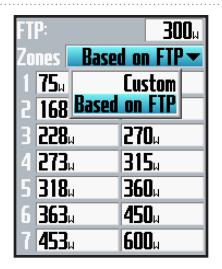

You can set seven custom power zones (1=lowest, 7=highest). If you know your FTP (functional threshold power) value, you can enter it, and allow the Edge to calculate your power zones automatically. You can also enter your power zones manually.

To change your power units, see [page 57](#page-62-0).

### *42 Edge 605/705 Owner's Manual*

# **History**

Your Edge automatically saves history when the timer is started. The Edge has approximately 500 MB of available space. When the Edge memory is full, your oldest history is overwritten. Upload your history to Garmin Training Center or Garmin Connect periodically to keep track of all of your bike data. For information about Edge data recording, see [page 57](#page-62-1).

History includes time, distance, calories, average speed, maximum speed, altitude, detailed lap information, and a map view. Edge 705 history can also include heart rate, cadence, and power.

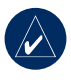

**NOTE:** History is not recorded while the timer is stopped.

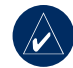

**NOTE:** Edge memory does not include the separate microSD™ card drive. See Data Management on [page 45.](#page-50-0)

# **Viewing History**

After you have finished a ride, you can view the history data on your Edge by day, week, or totals.

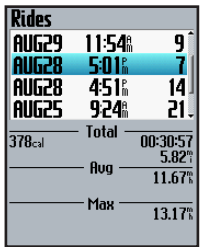

## **To view history by day:**

1. Press **menu** > select **History** > **By Day**.

### *Edge 605/705 Owner's Manual 43*

**HISTORY** 

- 2. Use the thumb stick to scroll through the list. As you scroll, summary information appears below the list.
- 3. Select an entry to view details of the entire ride or each lap.
- 4. Select **View Map** to see your ride on the map.
- 5. Press **in**/**out** to zoom on the map. When you are finished viewing the lap, select **Next** to view the next lap.
- 6. Press **mode** to exit.

# **Transferring History to Your Computer**

For information about transferring workouts to and from your Edge, see [page 10.](#page-15-0)

# **Deleting History**

After you have transferred your workouts to Garmin Training Center or Garmin Connect, you may want to delete the history from your Edge.

## **To delete history:**

- 1. Press **menu** > select **History** > **Delete**.
- 2. Select **Keep 1 Month**, **Keep 3 Months**, or **Delete All**.
- 3. Select **Yes** to confirm.

### **To delete laps or entire rides from history:**

- 1. Press **menu** > select **History** > **By Day**.
- 2. Select a lap or ride.
- 3. Select **Delete**.
- 4. Select **Yes** to confirm.

*44 Edge 605/705 Owner's Manual*

## Data Management

# <span id="page-50-0"></span>**Data Management**

You can use the Edge as a USB mass storage device, and you can purchase a separate microSD card for additional external memory.

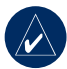

**NOTE:** The Edge is not compatible with Windows® 95, 98, Me, or NT. It is also not compatible with Mac® OS 10.3 and earlier. This is a common limitation of most USB mass storage devices.

# **Loading Files**

## *Step 1: Insert a MicroSD Card (Optional)*

1. Remove the microSD card door on the back of the Edge.

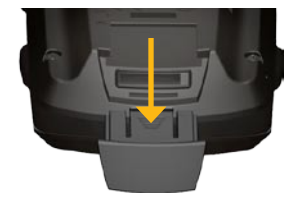

2. To insert the card, press it in until it clicks.

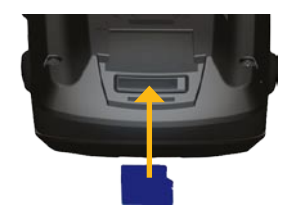

## *Step 2: Connect the USB Cable*

1. Plug the small end of the USB cable into the mini-USB port on the back of the Edge (under the weather cap).

### *Edge 605/705 Owner's Manual 45*

## Data Management

2. Connect the larger end of the USB cable to an available USB port on your computer. The Edge is now in USB mass storage mode.

Your Edge and microSD card appear as removable drives in My Computer on Windows computers and as mounted volumes on Mac computers.

# *Step 3: Transfer Files to Your Computer*

- 1. Browse your computer for the file you want to copy.
- 2. Highlight the file, and select **Edit** > **Copy**.
- 3. Open the "Garmin" or microSD card drive/volume.
- 4. Select **Edit** > **Paste**.

## *Step 4: Eject and Unplug the USB Cable*

When you are finished transferring files, click the Eject  $\leq$  icon in your system tray, or drag the volume icon to the Trash  $\Box$  on Mac computers. Unplug your Edge from your computer.

# **Deleting Files**

Open the Garmin or SD card drive/ volume. Highlight the file, and press the **Delete** key on your computer's keyboard.

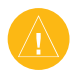

**CAUTION:** If you are not sure about a file's purpose, do not delete it. Your Edge memory contains important system files that should not be deleted.

### Data Management

# **Garmin Folders**

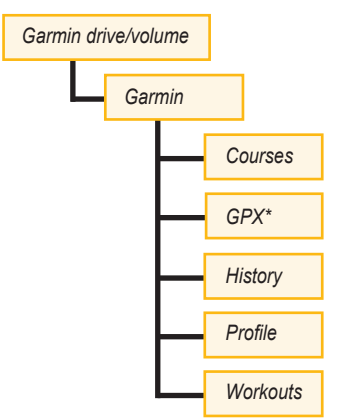

\* The GPX folder contains waypoints and saved rides.

# **Transferring Files to Another Edge (705 Only)**

You can wirelessly transfer files from one Edge to another using ANT+Sport wireless technology.

- 1. Turn on both Edge units, and bring them within range (3 m) of each other.
- 2. Press **menu** > select **Settings** > **ANT+Sport**.
- 3. Select **Receive Data** on the Edge that is receiving files.
- 4. Select **Transfer Data** on the Edge that is sending files. Follow the on-screen instructions.

### *Edge 605/705 Owner's Manual 47*

# **Settings**

You can customize data fields, map settings, routing, bike and user profiles, training zones, display, units, time, data recording, and wireless setup. Press **menu** > select **Settings**.

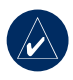

**NOTE:** When finished selecting options or entering values, press **mode** to exit.

# <span id="page-53-0"></span>**Custom Data Fields**

You can set up custom data fields for the following Edge pages:

- Bike Computer 1 •
- Bike Computer 2 •
- Map •
- **Workouts** •
- Courses •

For a list of available data fields, see [pages 49–53](#page-54-0).

## **To set data fields:**

- 1. Press **menu** > select **Settings** > **Data Fields**.
- 2. Select one of the pages listed.
- 3. Select the number of data fields you want to see on this page.

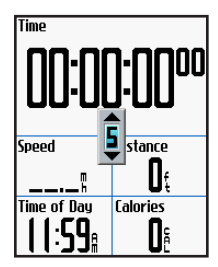

- 4. Use the thumb stick to change the data fields. Press **mode** when done.
- 5. Repeat for each page you wish to customize.

## *48 Edge 605/705 Owner's Manual*

## <span id="page-54-0"></span>*Edge Data Fields*

The following table lists all of the Edge data fields and descriptions.

\* Denotes a field showing statute or metric units.

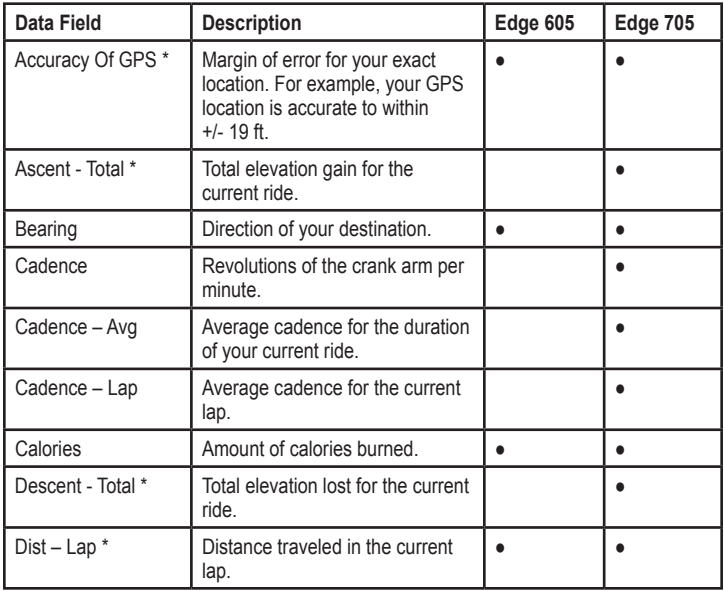

### *Edge 605/705 Owner's Manual 49*

**SETTINGS** 

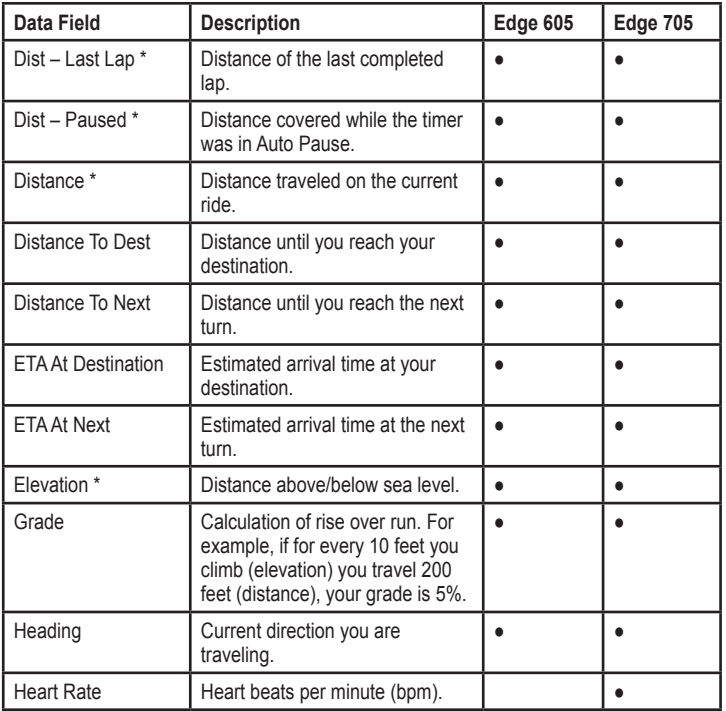

### *50 Edge 605/705 Owner's Manual*

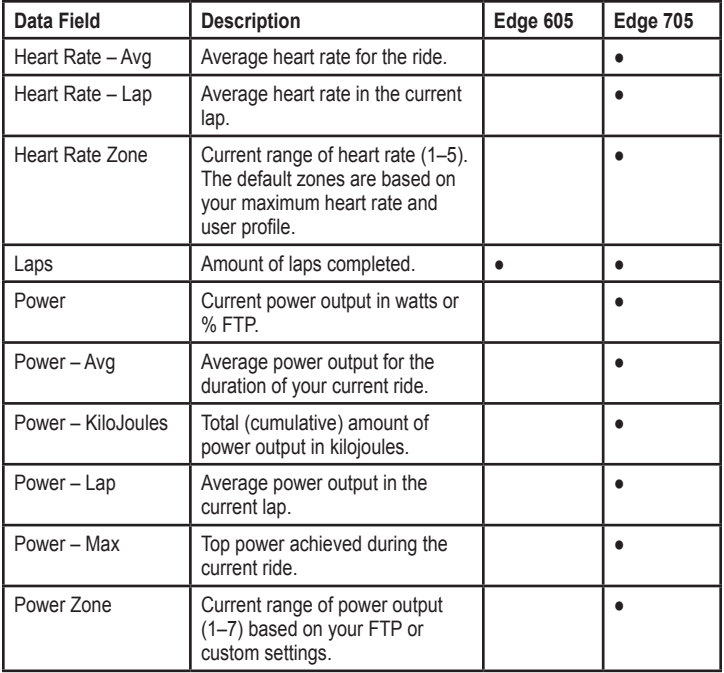

### *Edge 605/705 Owner's Manual 51*

**SETTINGS** 

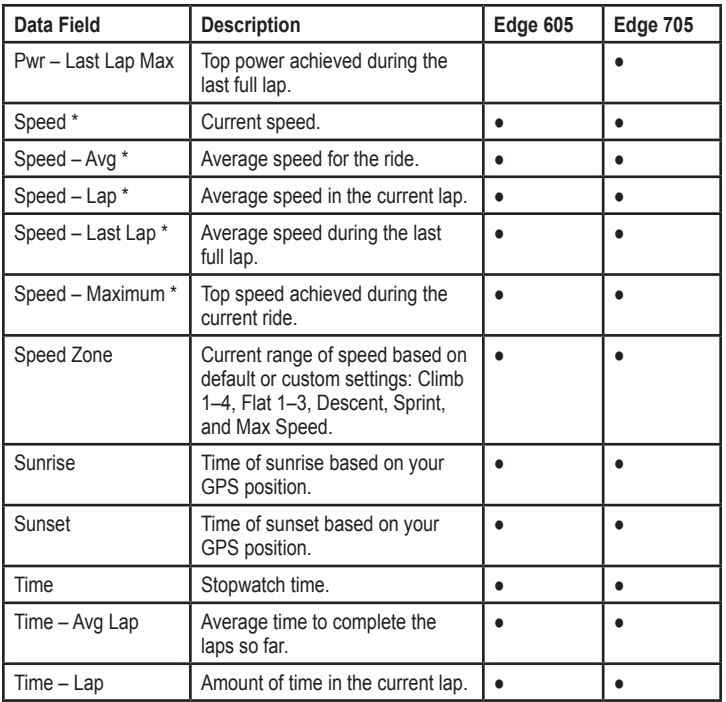

### *52 Edge 605/705 Owner's Manual*

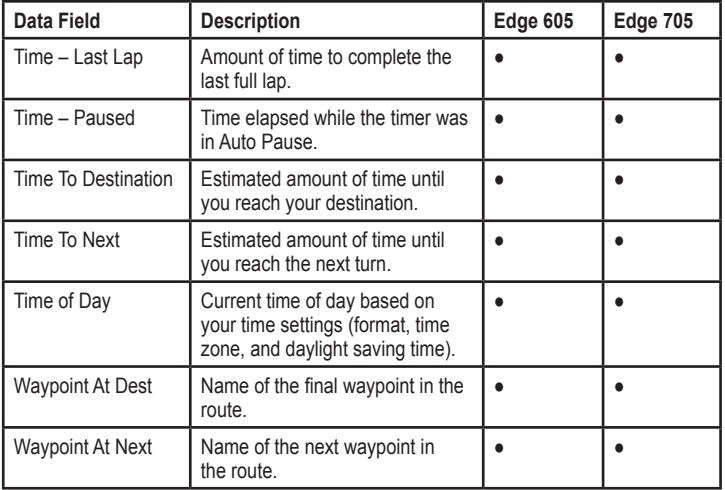

*Edge 605/705 Owner's Manual 53*

## **SETTINGS**

# **System**

Press **menu** > select **Settings** > **System**.

**GPS mode**–Normal, GPS Off (for indoor use), or Demo Mode (for route simulation).

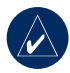

**NOTE:** When GPS is off, speed and distance data are not available, unless you are using the Edge 705 with the GSC 10. The next time you turn on the Edge, it will search for satellite signals again.

**Text Language**—change the on-screen text language. Changing the text language does not change the language of the map or user-entered data.

**Tones**—set audible tones to Key and Message, Message Only, or Off.

**Page Mode Options**—turn on to display the map in the cycle of pages shown when **mode** is pressed.

**About Edge**—view your software version, GPS version, and unit ID.

# **Map**

Press **menu** > select **Settings** > **Map**.

**Detail**—adjust the amount of detail shown on the map. The map redraws more slowly when detail is added.

**Orientation**—change the perspective of the map.

- **North Up**—display the map with North at the top of the page. **•**
- **Track Up**—display the map with your direction of travel at the top of the page. **•**

## *54 Edge 605/705 Owner's Manual*

**Auto Zoom**—turn on automatic zooming on the map for optimal viewing.

**Lock On Road**—turn on to lock the map pointer on the nearest road, compensating for variances in map position accuracy.

**Map Name**—select which loaded maps you want to use.

# **Routing**

Press **menu** > select **Settings** > **Routing**.

**Calculate Routes for**—select **Car/ Motorcycle**, **Bicycle**, or **Pedestrian** to optimize routes.

**Recalculate**—set your offroute recalculation preference to **Prompted**, **Automatic**, or **Off**.

*Car/Motorcycle Settings* **Follow Road Method**—set your routing preference to **Prompted**, **Faster Time**, or **Shorter Distance**.

**Avoid**—select to avoid unpaved roads, highways, toll roads, and u-turns in your routes.

# *Bicycle and Pedestrian Settings*

**Guidance Method**—set your routing preference to **Prompted**, **Follow Road**, or **Off Road**.

**Avoid**—select to avoid unpaved roads.

# **Profile and Zones**

Press **menu** > select **Settings** > **Profile & Zones**.

### *User and Bike Profiles* See [page 8.](#page-13-0)

*Edge 605/705 Owner's Manual 55*

### **SETTINGS**

### <span id="page-61-0"></span>*Speed Zones* Press **menu** > select **Settings** > **Profile & Zones** > **Speed Zones**.

Your Edge contains several different speed zones, ranging from very slow (Climb 4) to very fast (Max Speed). The values for these speed zones are entered by default and may not match your personal abilities. After you enter appropriate speed zones, you can use these zones to set your speed alerts or use them as targets in advanced workouts. For more about alerts, see [pages 17–21](#page-22-0). For more about advanced workouts, see [pages 25–29.](#page-30-0)

## *Heart Rate and Power Zones (Edge 705)*

See [pages 35-42](#page-40-0) (Using Accessories).

## **Display** Press **menu** > select **Settings** >

**Display**.

**Backlight Timeout**—select the amount of time the backlight stays on.

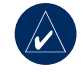

**TIP:** Use a short backlight timeout setting to conserve battery power.

**Backlight Level**—use the thumb stick to adjust the brightness of the backlight.

**Display Mode**—select **Daytime** for a bright background. Select **Nighttime** for a black background. Select **Auto** to automatically switch between the two based on the time of day.

**Trim Color**—select a color scheme for the Edge pages.

### *56 Edge 605/705 Owner's Manual*

# <span id="page-62-0"></span>**Units**

### Press **menu** > select **Settings** > **Units**.

**Position Format**—select the type of coordinates. Because different maps and charts use different position formats, the Edge allows you to select the correct coordinate format for the type of map you are using.

**Distance** and **Elevation**—select **Statute** or **Metric**.

**Heart Rate**—select **Beats per Minute** or **% Max HR** for your heart rate data. For more information on heart rate data, see [pages 35–38.](#page-40-1)

**Power**—select **Watts** or **% FTP**. For more information on power meters, see [page 42.](#page-47-0)

# **Time**

Press **menu** > select **Settings** > **Time**.

**Time Format**—select 12- or 24-hour time format.

**Time Zone**—select your time zone or a nearby city.

**Daylight Saving Time**—select **Yes**, **No**, or **Auto**. The Auto setting automatically adjusts the time for daylight saving based on your time zone.

# <span id="page-62-1"></span>**Data Recording**

Data recording controls how the Edge records detailed data for your rides. Press **menu** > select **Settings** > **Data Recording**.

### *Edge 605/705 Owner's Manual 57*

### **SETTINGS**

**Smart Recording**—records key points where you change direction, speed, or heart rate.

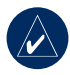

**TIP:** For long rides, reset your timer every 12 hours to avoid overwriting history data.

**Every Second**—records points every second. It creates the most accurate record possible of your ride. However, with Every Second recording, the Edge can only record up to 4.5 hours of history data.

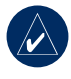

**TIP:** For long rides, reset your timer every 4 hours to avoid overwriting history data.

**ANT+Sport** Press **menu** > select **Settings** > **ANT+Sport**.

# *Accessories*

If you purchased a sensor (with ANT+Sport wireless technology) separately, you need to pair it with your Edge.

# <span id="page-63-0"></span>**What Is Pairing?**

Pairing is the connecting of sensors, such as your heart rate monitor with your Edge. After you pair the first time, your Edge automatically recognizes your sensor each time it is activated. This process occurs automatically when you turn on the Edge and only takes a few seconds when the sensors are activated and functioning correctly. When paired, your Edge only receives data from your sensor, and you can go near other sensors.

## *58 Edge 605/705 Owner's Manual*

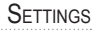

### **To pair accessories:**

- 1. Move away (10 m) from other sensors while the Edge is trying to pair with your sensor for the first time. Bring your sensor within range (3 m) of the Edge.
- 2. Press **menu** > select **Settings** > **ANT+Sport**.
- 3. For each accessory you have, select **Yes** > **Restart Scan**.

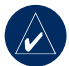

**NOTE:** For information about using accessories, zones, and calibration, see [pages 35-42](#page-40-0).

## *Receive and Transfer Data*

See Data Management on [page 45](#page-50-0).

### *Edge 605/705 Owner's Manual 59*

# **Appendix**

# **Optional Accessories**

For more information about optional accessories including preloaded maps on microSD cards, go to <http://buy.garmin.com> or contact your Garmin dealer

# **Battery Information**

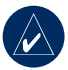

**NOTE: Contact your** local waste disposal department to properly dispose of batteries.

# <span id="page-65-0"></span>*Heart Rate Monitor Battery*

The heart rate monitor contains a user-replaceable CR2032 battery.

# **To replace the battery:**

1. Locate the circular battery cover on the back of the heart rate monitor.

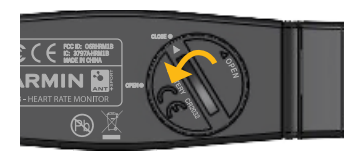

- 2. Use a coin to twist the cover counter-clockwise so the arrow on the cover points to **OPEN**.
- 3. Remove the cover and battery. Wait 30 seconds. Insert the new battery with the positive side facing up.

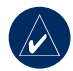

**NOTE:** Be careful not to damage or lose the O-ring gasket on the cover.

4. Use a coin to twist the cover clockwise so the arrow on the cover points to **CLOSE**.

## *60 Edge 605/705 Owner's Manual*

# <span id="page-66-0"></span>*GSC 10 Battery*

The GSC 10 contains a userreplaceable CR2032 battery.

## **To replace the battery:**

1. Locate the circular battery cover on the side of the GSC 10.

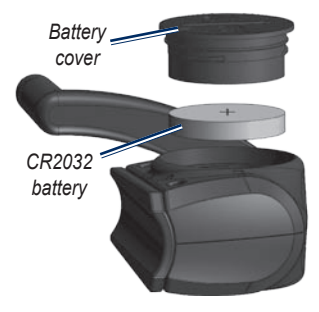

2. Use a coin to twist the cover counter-clockwise until it is loose enough to remove (arrow points to unlocked).

3. Remove the cover and replace the battery with the positive side facing up.

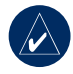

**NOTE:** Be careful not to damage or lose the O-ring gasket on the cover.

4. Use a coin to twist the cover back into place (arrow points to locked).

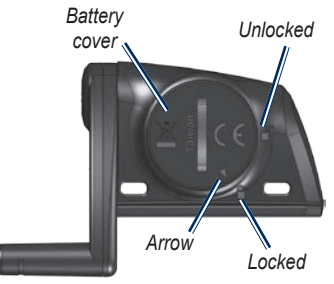

### *Edge 605/705 Owner's Manual 61*

### **APPENDIX**

# **Specifications**

# *Edge*

- Physical size:  $2.0 \text{ in.} \times 4.3 \text{ in.}$  $\times$  1 in. (51.3 mm  $\times$  109.2 mm  $\times$ 25.4 mm)
- **Weight:** 3.7 oz. (105 g) **•**
- **Display:** 2.2 in. (55.9 mm) color display, with backlight **•**
- **Water Resistance:** IPX7 **•**
- **Data storage:** approximately **•** 500 MB available space on Edge (~500 hours of workout history at 1 MB per hour). 100 user waypoints. 16,383 track points.
- **Computer interface:** USB **•**
- **Battery type:** 1200 mAh rechargeable, built-in, lithium-ion battery **•**
- **Battery life:** 15 hours, depending **•** on usage
- **Operating temperature range:** 5°F–122°F (-15°C–50°C) **•**
- **Radio frequency/protocol:** 2.4 GHz/Dynastream ANT+Sport wireless communications protocol **•**
- **Antenna:** internal patch **•**
- **Receiver:** high-sensitivity integrated GPS receiver by SiRF **•**

# *Bike Mount*

- **Physical size:** 1.1 in.  $\times$  1.1 in.  $\times$ 0.6 in. (28.5 mm  $\times$  28.5 mm  $\times$ 15.6 mm **•**
- **Weight:** 0.3 oz. (8 g) **•**

# *Heart Rate Monitor*

- Physical size:  $13.7$  in.  $\times$  1.3 in.  $\times$  0.4 in. (34.7 cm  $\times$  3.4 cm  $\times$  1.1 cm)
- **Weight:** 1.6 oz. (44 g) **•**
- **Water Resistance:** 32.9 ft. **•**  $(10 \text{ m})$
- **Transmission range: •** approximately 9.8 ft. (3 m)
- **Battery:** user-replaceable **•** CR2032 (3 volts)
- **Battery Life:** approximately 3 years (1 hour per day)
- **Operating temperature: •** 14°F–122°F (-10°C–50°C)

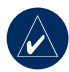

**NOTE:** In cold conditions, wear appropriate clothing to keep the heart rate monitor near your body temperature.

**Radio frequency/protocol:** 2.4 GHz/Dynastream ANT+Sport wireless communications protocol **•**

Accuracy may be degraded by poor sensor contact, electrical interference, and receiver distance from transmitter

# *GSC 10*

- **Physical size:** 2.0 in  $\times$  1.2 in  $\times$ 0.9 in  $(5.1 \text{ cm} \times 3.0 \text{ cm} \times 2.3 \text{ cm})$
- **Weight:** 0.9 oz. (25 g) **•**
- **Water Resistance:** IPX7 **•**
- **Transmission range:**  approximately 9.8 ft. (3 m) **•**
- **Battery:** user-replaceable **•** CR2032 (3 volts)
- **Battery life:** approximately 1.4 years (1 hour per day) **•**

### *Edge 605/705 Owner's Manual 63*

**APPENDIX** 

- **Operating temperature range:** 5°F–158°F (-15°C–70°C) **•**
- **Radio frequency/protocol:** 2.4 **•** GHz/Dynastream ANT+Sport wireless communications protocol

Accuracy may be degraded by electrical interference, receiver distance from transmitter, and extreme temperatures.

For a complete list of specifications, see <www.garmin.com/edge>.

# **Barometric Altimeter**

The Edge 705 contains a barometric altimeter for extremely accurate elevation change and vertical profile data.

After you start the timer and begin to move, press **mode** to view the altimeter page. Elevation is plotted in green on the grid. If you are using Virtual Partner, your current position is shown with a black dot, and the Virtual Partner is shown with a grey dot. To change the zoom level, press the **in** and **out** buttons. At the top of the altimeter page, your elevation and total ascent data appears.

# **Tire Size and Circumference**

The tire size is marked on both sides of the tire. To modify your bike profile, see [page 9](#page-14-0).

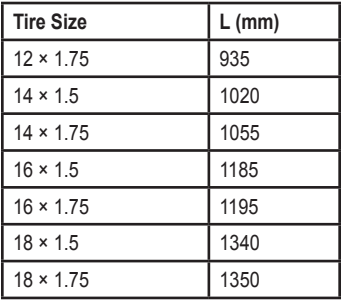

### *64 Edge 605/705 Owner's Manual*

### **APPENDIX**

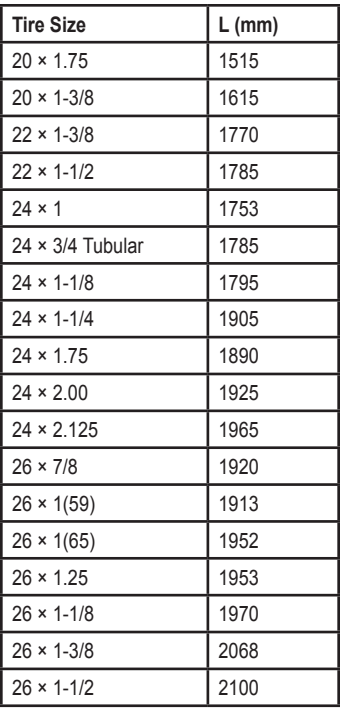

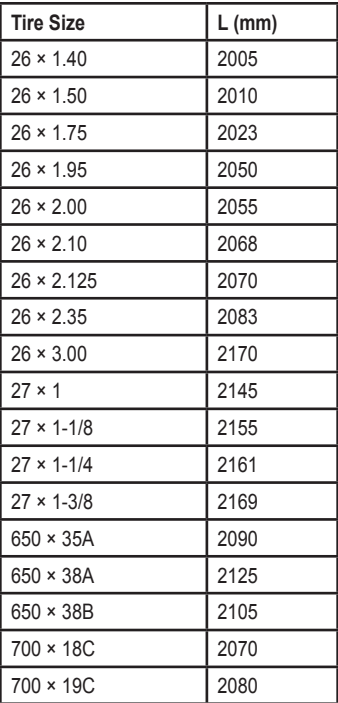

### *Edge 605/705 Owner's Manual 65*

**APPENDIX** 

| <b>Tire Size</b> | $L$ (mm) |
|------------------|----------|
| $700 \times 20C$ | 2086     |
| 700 × 23C        | 2096     |
| $700 \times 25C$ | 2105     |
| $700 \times 28C$ | 2136     |
| $700 \times 30C$ | 2170     |
| $700 \times 32C$ | 2155     |
| 700C Tubular     | 2130     |
| $700 \times 35C$ | 2168     |
| $700 \times 38C$ | 2180     |
| $700 \times 40C$ | 2200     |

# **Declaration of Conformity**

Hereby, Garmin declares that this Edge product is in compliance with the essential requirements and other relevant provisions of Directive 1999/5/EC.

To view the full Declaration of Conformity, see the Garmin Web site for your Garmin product: [www.garmin.com/edge.](www.garmin.com/edge)

### *66 Edge 605/705 Owner's Manual*
# <span id="page-72-0"></span>**Troubleshooting**

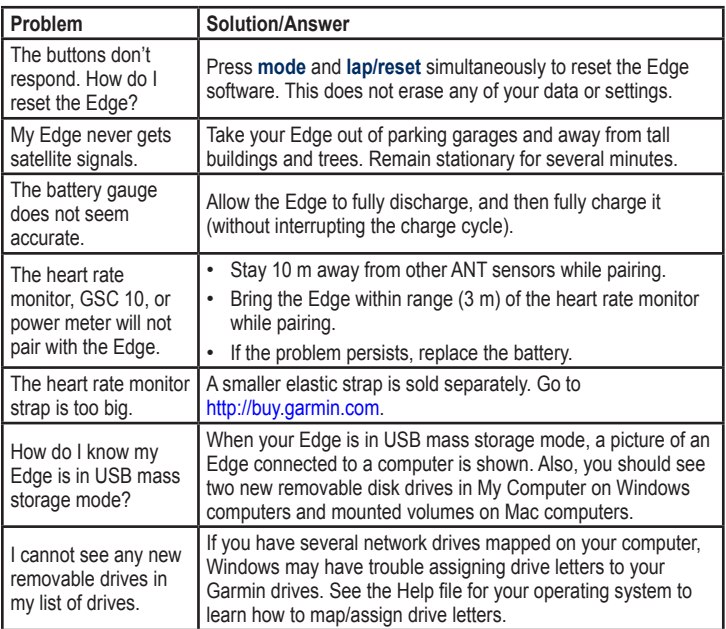

#### *Edge 605/705 Owner's Manual 67*

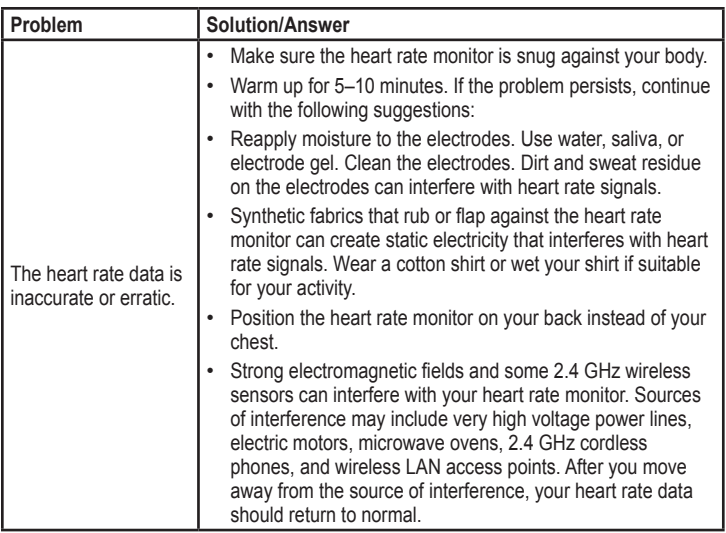

**INDEX** 

# **Index**

# **A**

accessories [8](#page-13-0), [35–](#page-40-0)[42](#page-47-0), [58,](#page-63-0) [60](#page-65-0) addresses [14](#page-19-0) advanced workouts [25](#page-30-0) alerts [17](#page-22-0) cadence [19](#page-24-0) distance [17](#page-22-0) heart rate [18](#page-23-0) power [20](#page-25-0) speed [18](#page-23-0) time [17](#page-22-0) altimeter [64](#page-69-0) Auto Lap [15](#page-20-0) Auto Pause [15](#page-20-0)

# **B**

backlight [1](#page-6-0), [2,](#page-7-0) [56](#page-61-0) back to start [12](#page-17-0) barometric altimeter [64](#page-69-0) battery [60–](#page-65-0)[63](#page-68-0)

charging [3](#page-8-0) bike mount [5](#page-10-0) buttons [1](#page-6-0)

# **C**

cadence alerts [19](#page-24-0) data fields [49](#page-54-0) sensor [9](#page-14-0), [38](#page-43-0) training [41](#page-46-0) calories [49](#page-54-0) charging the battery [3](#page-8-0) computer connection [10,](#page-15-0) [45](#page-50-0) contacting Garmin [i](#page-2-0) courses [29](#page-34-0) creating [29](#page-34-0) deleting [31](#page-36-0) editing [31](#page-36-0) starting [30](#page-35-0) custom data fields [48](#page-53-0)

**D**

data fields [48,](#page-53-0) [49](#page-54-0) data recording [57](#page-62-0) data uploading [10,](#page-15-0) [45](#page-50-0) deleting advanced workouts [29](#page-34-0) courses [31](#page-36-0) Favorites [14](#page-19-0) files [47](#page-52-0) history [44](#page-49-0) distance alerts [17](#page-22-0) data fields [50](#page-55-0) downloading software [i](#page-2-0), [10](#page-15-0)

# **E**

elevation barometric altimeter [64](#page-69-0) data fields [49,](#page-54-0) [50](#page-55-0)

#### *Edge 605/705 Owner's Manual 69*

**INDEX** 

# **F**

Favorites [13](#page-18-0) files deleting [46](#page-51-0) loading [45](#page-50-0) transferring [47](#page-52-0) finding addresses [14](#page-19-0) points of interest [14](#page-19-0) waypoints (locations) [12](#page-17-0)

## **G**

Garmin Connect [i,](#page-2-0) [25](#page-30-0), [28,](#page-33-0) [29,](#page-34-0) [43](#page-48-0) Garmin Product Support [i](#page-2-0) Garmin Training Center [i](#page-2-0), [25,](#page-30-0) [28](#page-33-0), [29,](#page-34-0) [43](#page-48-0) GPS [54](#page-59-0) accuracy [49](#page-54-0) grade [50](#page-55-0) GSC 10 [8](#page-13-0), [38,](#page-43-0) [63](#page-68-0) battery [61](#page-66-0)

### **H**

heart rate alerts [18](#page-23-0) data fields [50](#page-55-0) zones [36](#page-41-0) heart rate monitor [8](#page-13-0), [35](#page-40-0) battery [60](#page-65-0) history [43](#page-48-0) deleting [44](#page-49-0) viewing [43](#page-48-0)

# **I**

icons [3](#page-8-0) indoor use [54](#page-59-0) installing Edge [5](#page-10-0) GSC 10 [38](#page-43-0) interval workouts [23](#page-28-0) **L** language [54](#page-59-0) lap button [1](#page-6-0) lithium-ion battery [3](#page-8-0), [62](#page-67-0) locations (waypoints) [12,](#page-17-0) [32,](#page-37-0) [62](#page-67-0)

#### **M**

map [2,](#page-7-0) [32](#page-37-0), [44,](#page-49-0) [48](#page-53-0) settings [54](#page-59-0) microSD card [45](#page-50-0) mode button [1](#page-6-0) mount [5](#page-10-0)

#### **P**

pairing sensors [8,](#page-13-0) [58](#page-63-0) pedal magnet [38](#page-43-0) points of interest [14](#page-19-0) power alerts [20](#page-25-0) calibration [42](#page-47-0) meter [42](#page-47-0) zones [42](#page-47-0) power button [1](#page-6-0)

#### *70 Edge 605/705 Owner's Manual*

**INDEX** 

product registration [i](#page-2-0) product support [i](#page-2-0)

# **R**

recent finds [13](#page-18-0) registration [i](#page-2-0) reset button [1](#page-6-0) reset Edge [2,](#page-7-0) [67](#page-72-0) rest time [15](#page-20-0)

# **S**

satellite page [34](#page-39-0)[–35](#page-40-0) satellite signals acquiring [7](#page-12-0) SD card [45](#page-50-0) sensors, pairing [8,](#page-13-0) [58](#page-63-0) simple workouts [22](#page-27-0) software downloads [i](#page-2-0), [10](#page-15-0) software version [54](#page-59-0) specifications [62](#page-67-0) speed alerts [18](#page-23-0) data fields [52](#page-57-0) zones [52,](#page-57-0) [56](#page-61-0)

speed and cadence sensor [8,](#page-13-0) [38](#page-43-0), [63](#page-68-0) spoke magnet [40](#page-45-0)

# **T**

technical specifications [62](#page-67-0) time alerts [17](#page-22-0) data fields [52](#page-57-0) tire size [9,](#page-14-0) [64](#page-69-0) tones [54](#page-59-0) training [15](#page-20-0) transferring data [10,](#page-15-0) [45](#page-50-0) troubleshooting [67](#page-72-0)

# **U**

unit ID [54](#page-59-0) uploading data [10](#page-15-0) USB [3,](#page-8-0) [10](#page-15-0), [45](#page-50-0) eject [46](#page-51-0)

# **V**

Virtual Partner [21,](#page-26-0) [22](#page-27-0), [29](#page-34-0)

#### **W**

waypoints (locations) [12,](#page-17-0) [32,](#page-37-0) [62](#page-67-0) wheel size [9,](#page-14-0) [64](#page-69-0) workouts [22](#page-27-0) advanced [25](#page-30-0) interval [23](#page-28-0) simple [22](#page-27-0)

#### **Z**

zones heart rate [36](#page-41-0) power [42](#page-47-0) speed [56](#page-61-0)

#### *Edge 605/705 Owner's Manual 71*

**For the latest product information and accessories, visit the Garmin Web site at [www.garmin.com.](www.garmin.com)**

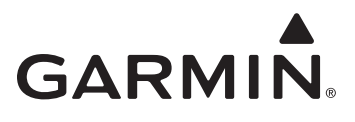

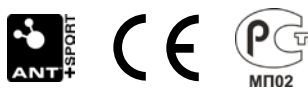

© 2009 Garmin Ltd. or its subsidiaries

Garmin International, Inc. 1200 East 151st Street, Olathe, Kansas 66062, USA

Garmin (Europe) Ltd. Liberty House, Hounsdown Business Park, Southampton, Hampshire, SO40 9RB UK

> Garmin Corporation No. 68, Jangshu 2nd Road, Shijr, Taipei County, Taiwan

> > Part Number 190-00813-00 Rev. D

Free Manuals Download Website [http://myh66.com](http://myh66.com/) [http://usermanuals.us](http://usermanuals.us/) [http://www.somanuals.com](http://www.somanuals.com/) [http://www.4manuals.cc](http://www.4manuals.cc/) [http://www.manual-lib.com](http://www.manual-lib.com/) [http://www.404manual.com](http://www.404manual.com/) [http://www.luxmanual.com](http://www.luxmanual.com/) [http://aubethermostatmanual.com](http://aubethermostatmanual.com/) Golf course search by state [http://golfingnear.com](http://www.golfingnear.com/)

Email search by domain

[http://emailbydomain.com](http://emailbydomain.com/) Auto manuals search

[http://auto.somanuals.com](http://auto.somanuals.com/) TV manuals search

[http://tv.somanuals.com](http://tv.somanuals.com/)